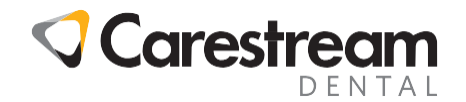

## **FY2019 ICD-10 Codes Installation Guide**

## **Installing FY2019 ICD-10 Code Updates to the CS WinOMS Software**

This job aid contains instructions for updating the CS WinOMS software with the International Classification of Diseases, Tenth Revision, Clinical Modification (ICD-10 CM) diagnosis code set additions for Fiscal Year 2019, using the Update Utility.

**NOTE:** The updated code set will be included in WinOMS, version 9.5, slated for availability in late 2018. The utility is not needed once you install the 9.5 version of WinOMS.

To use this utility, you must:

- Be using WinOMS, version 8.11 or higher.
- Download and run this utility on a server computer.
- Have Administrator security permissions to install this update.

## **To download and run the ICD-10 Update Utility:**

- 1 Close CS WinOMS on all machines.
- 2 On the server computer, go to [www.carestreamdental.com/en-us/training-resources/ICD-10-](http://www.carestreamdental.com/en-us/training-resources/ICD-10-Information) [Information.](http://www.carestreamdental.com/en-us/training-resources/ICD-10-Information)
- 3 Click the link for CS WinOMS Users. The **Save As** window is displayed, prompting you to save the **icd10.zip file**.
- 4 Select a temporary folder and click **Save**.
- 5 Navigate to the temporary folder and unzip the file.
- 6 Double-click the **icd10.exe** file to run the utility. The **ICD-10 Code Update Utility Setup Wizard** is displayed.
- 7 Click **Next**. The **Select Destination Location** window is displayed. The server location should be populated, but if not, click **Browse** and select c:\WinOMSCS.
- 8 Click **Next**. The **Ready to Install** window is displayed.
- 9 Click **Install**. The utility is installed, and you are prompted for login credentials.
- 10 Enter your WinOMS user ID and password, and then click **OK**. The **ICD-10 Code Update Utility FY2019** utility begins processing the code changes.

When the status reads **Process Complete**, ICD-10 codes have been updated. The utility displays a list of ICD-10 codes that have been added and revised.

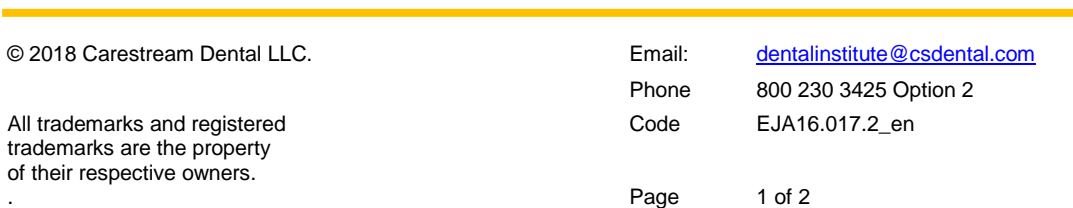

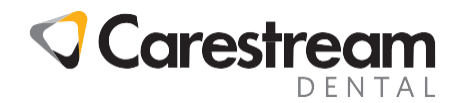

**NOTE:** Output data will vary depending on ICD-10 Codes that were added to the DX Table.

**To confirm ICD-10 utility has executed the update:**

Navigate to **c:\winomscs\** and open the file: **ICD10utility.log**.

If you have issues during the installation, contact a Carestream Dental Support representative at 800.275.4637.

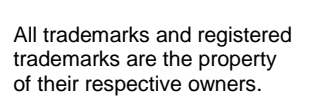

. Page 2 of 2

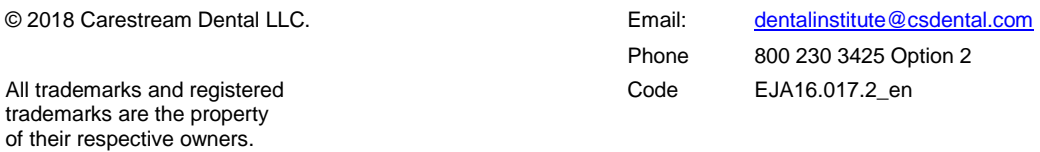